## **คู่มือการลงทะเบียนและการเข้าใช้งานระบบงานคดีปกครองอิเล็กทรอนิกส์ (e-Litigation Portal) ด้วยแอปพลิเคชัน ThaID**

## **การลงทะเบียนระบบงานคดีปกครองอิเล็กทรอนิกส์ (e-Litigation Portal)**

๑. ผู้ที่ประสงค์จะใช้งานระบบงานคดีปกครองอิเล็กทรอนิกส์ (e-Litigation Portal) จะต้องลงทะเบียนก่อน เข้าสู่ระบบ ซึ่งสามารถลงทะเบียนได้ทางหน้าเว็บไซต์ระบบงานคดีปกครองอิเล็กทรอนิกส์ โดยคลิกที่ปุ่ม "ThaID" ตามภาพ (ผู้ใช้งานจะต้องผ่านการลงทะเบียนทาง ThaID มาก่อนแล้ว)

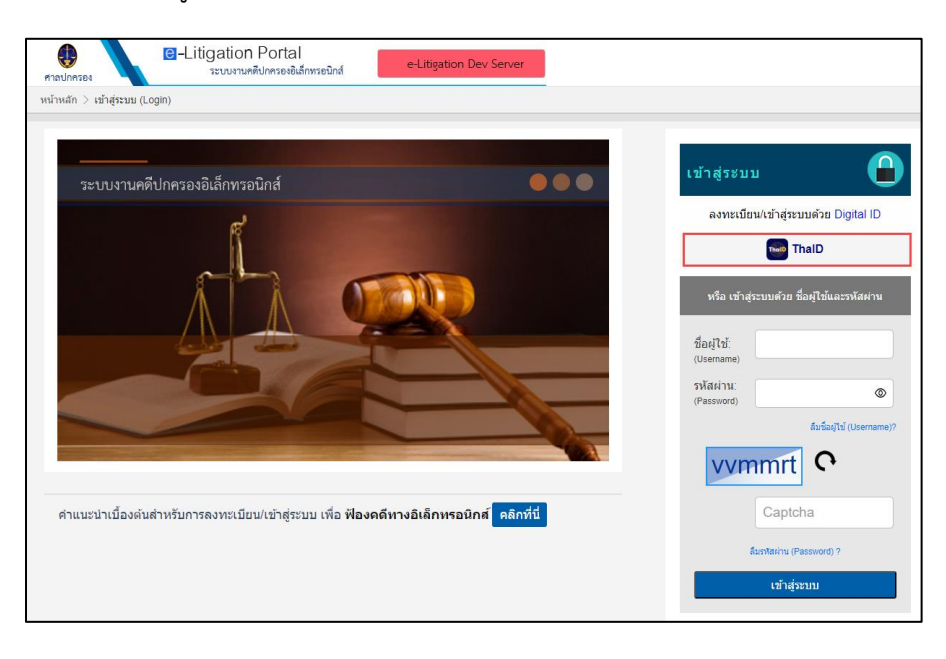

๒. หน้าจอจะปรากฏ QR Code เพื่อเข้าสู่ระบบงานคดีปกครองอิเล็กทรอนิกส์ ตามภาพ

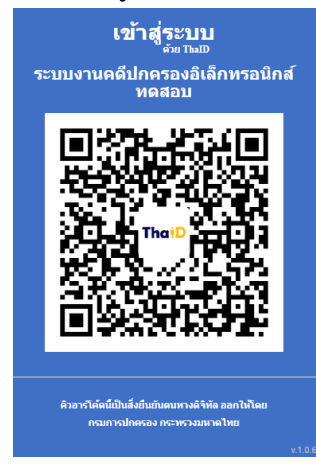

๓. เปิดแอปพลิเคชัน "ThaID" ในโทรศัพท์มือถือ ใส่รหัสผ่าน ๘ หลัก เพื่อยินยอมในการเข้าถึงข้อมูล

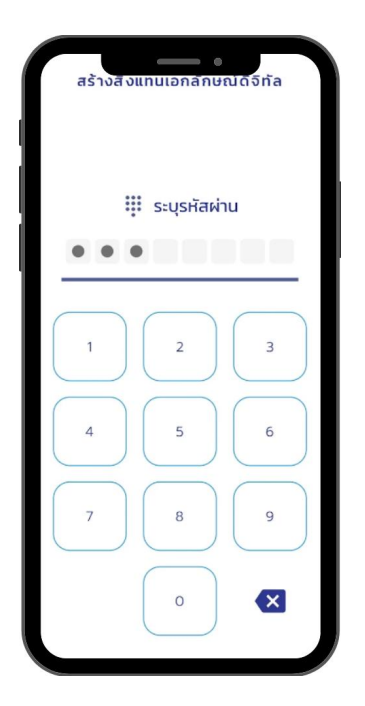

๔. หน้าจอจะปรากฏรูปบัตรประจำตัวประชาชนของผู้ใช้งาน ให้กดรูป QR Code ซึ่งอยู่มุมขวาบนของ หน้าจอแอปพลิเคชัน ตามภาพ

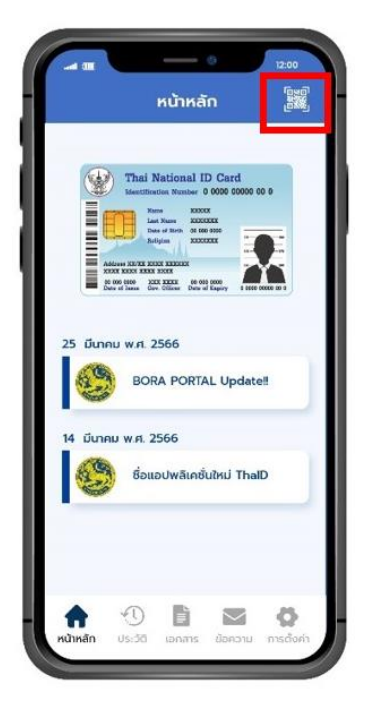

๕. สแกน QR Code เพื่อเข้าสู่ระบบระบบงานคดีปกครองอิเล็กทรอนิกส์ (e-Litigation Portal)

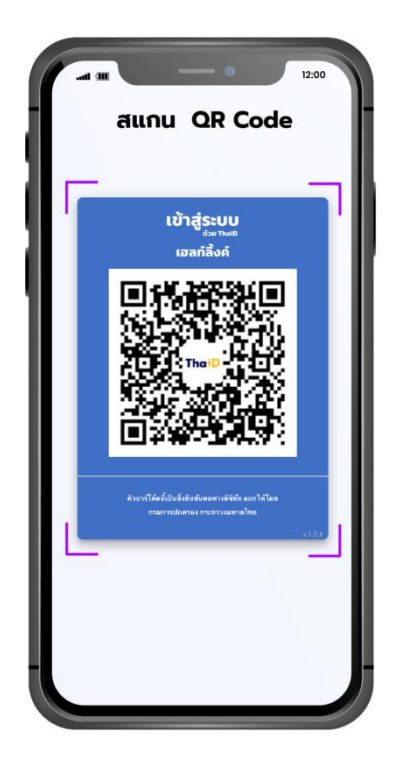

๖. เมื่ออ่านข้อกำหนดการใช้งานระบบงานคดีปกครองอิเล็กทรอนิกส์ (e-Litigation Portal) เป็นที่เข้าใจแล้ว กดยินยอมเพื่อยอมรับข้อกำหนดการใช้งาน และคลิกปุ่ม "ถัดไป"

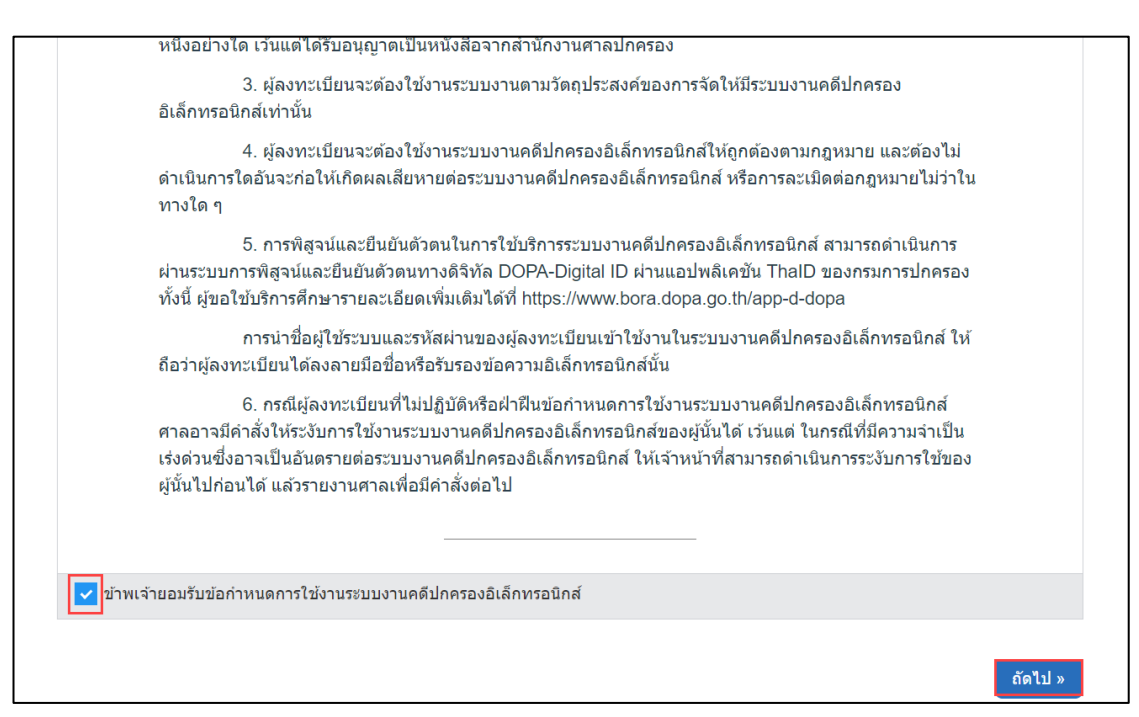

. กรอกข้อมูลต่าง ๆ ให้ครบถ้วน และคลิกปุ่ม "ถัดไป"

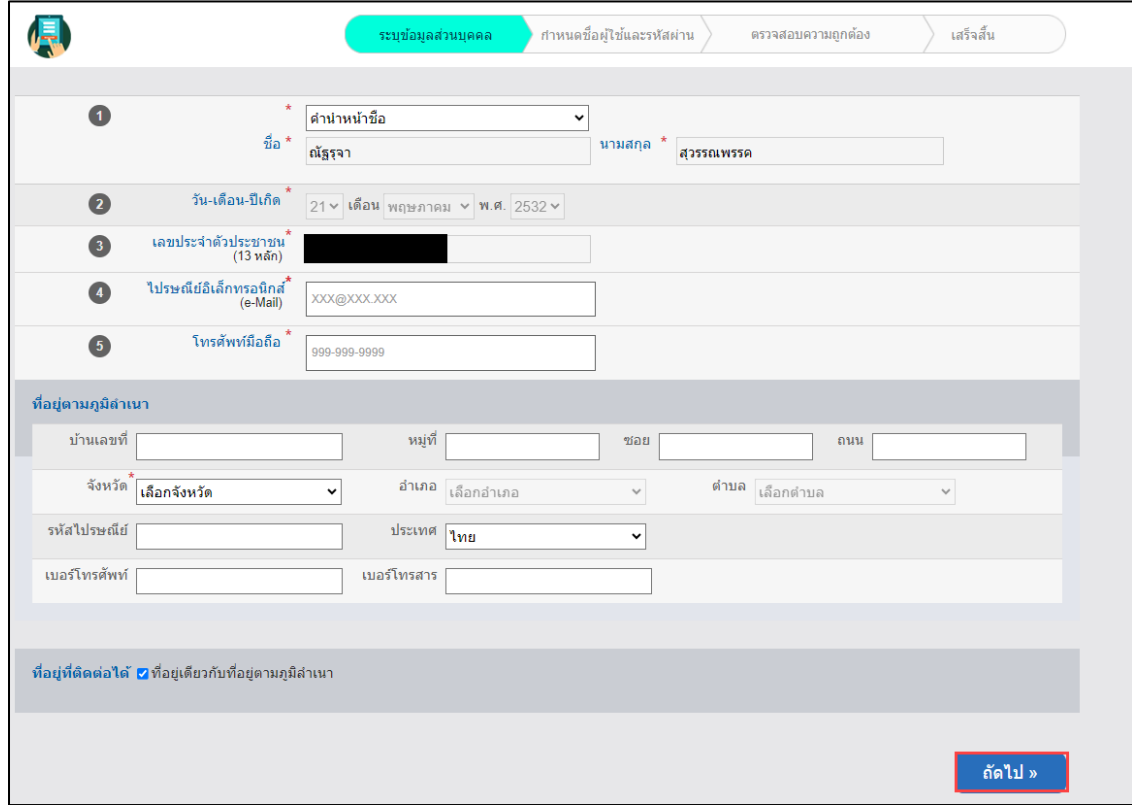

. กำหนดชื่อผู้ใช้และรหัสผ่าน เพื่อใช้ในการเข้าสู่ระบบ จากนั้นคลิกปุ่ม "ถัดไป"

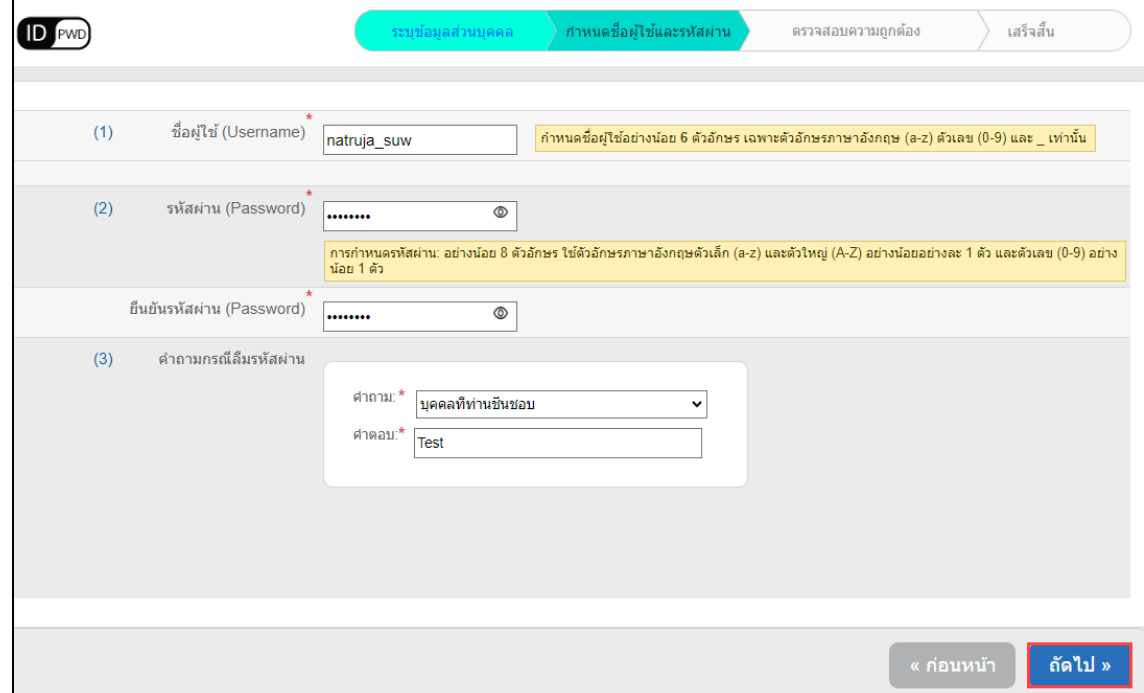

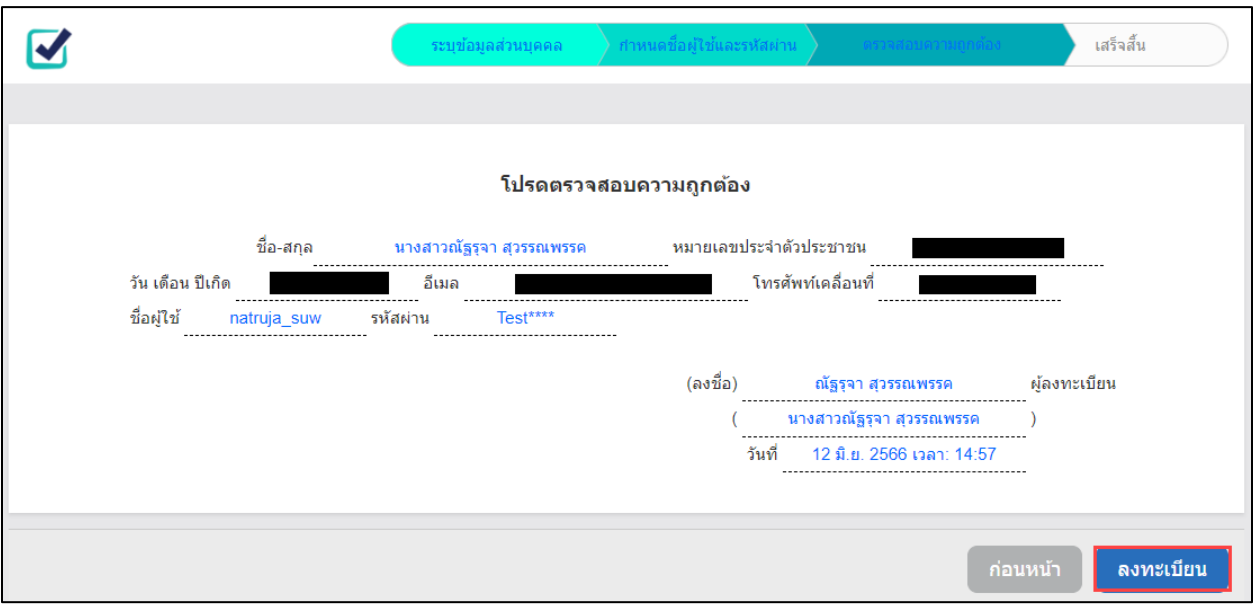

๙. ตรวจสอบความถูกต้องของข้อมูล หากถูกต้องคลิกปุ่ม "ลงทะเบียน" แต่หากมีแก้ไขคลิกปุ่ม "ก่อนหน้า"

๑๐.ระบบจะดำเนินการส่งรหัสผ่าน OTP ไปยังอีเมลที่ได้ลงทะเบียนไว้ ให้นำรหัสมากรอกให้ถูกต้อง และคลิกปุ่ม "ถัดไป"

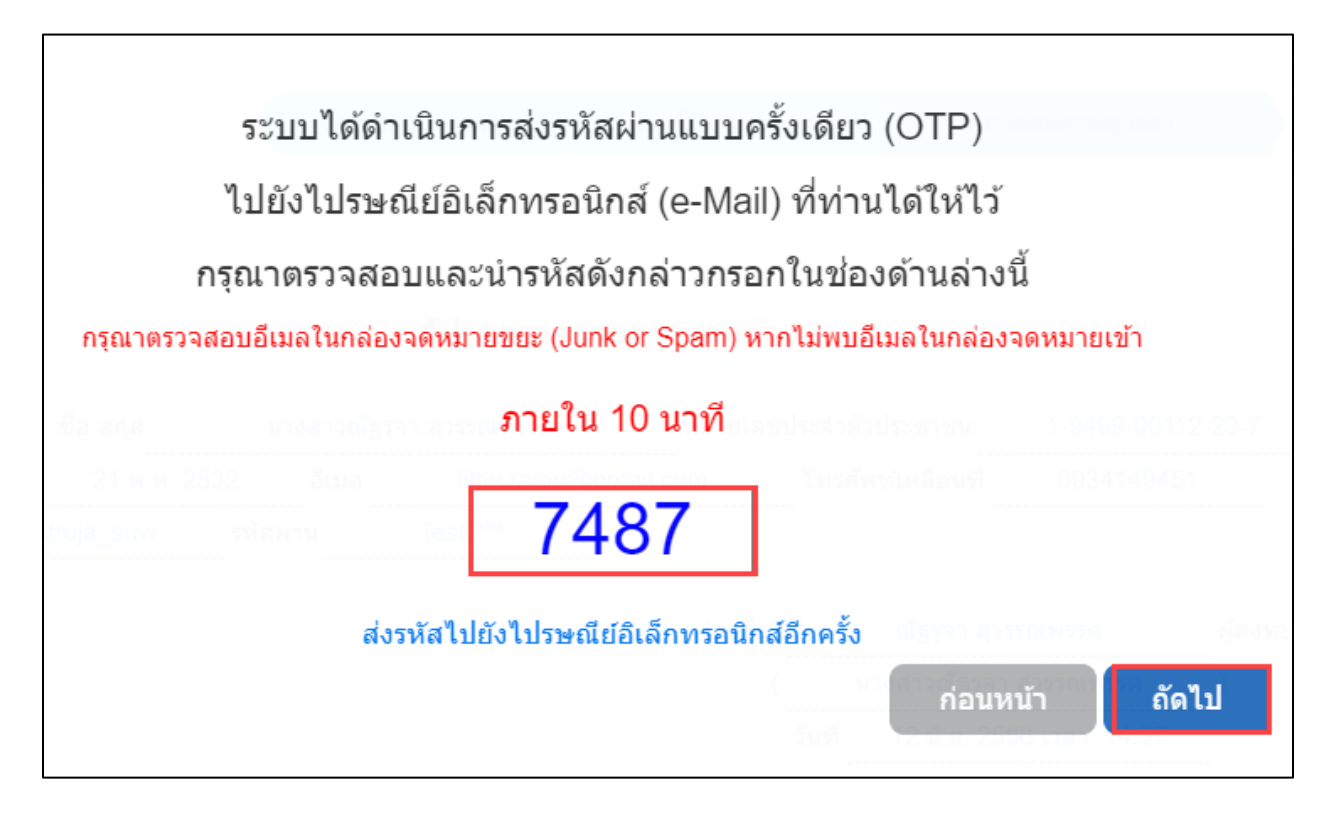

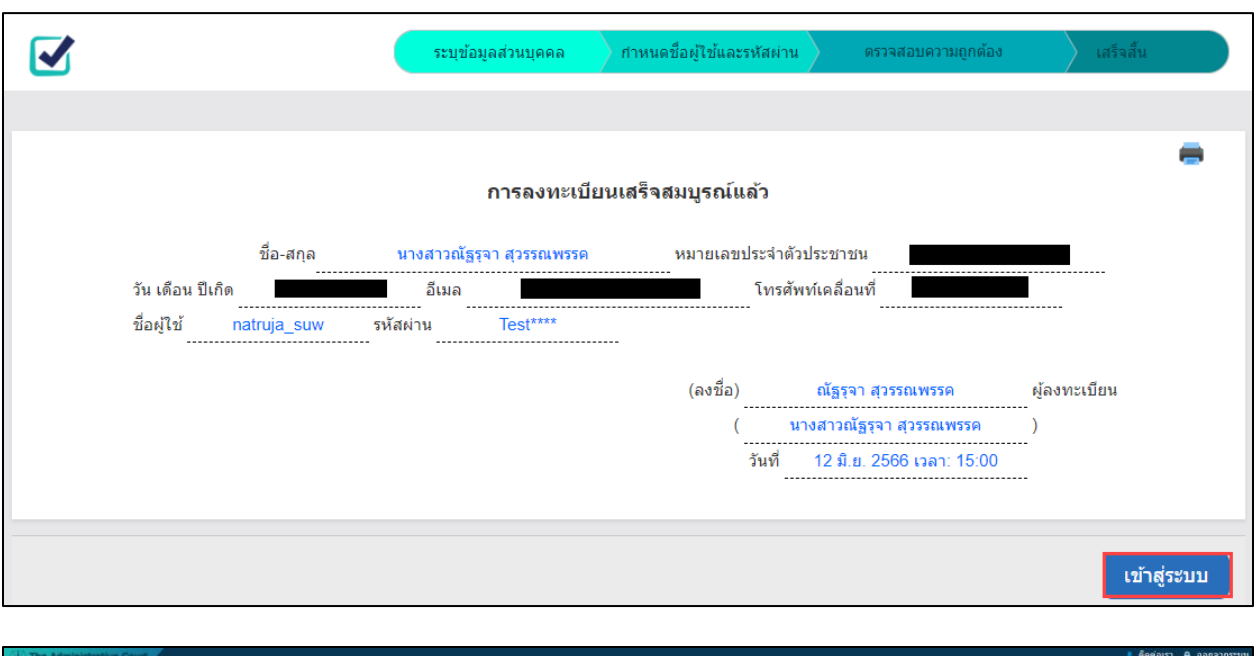

๑๑.คลิกปุ่ม "เข้าสู่ระบบ" เพื่อไปยังหน้าหลักของระบบงานคดีปกครองอิเล็กทรอนิกส์

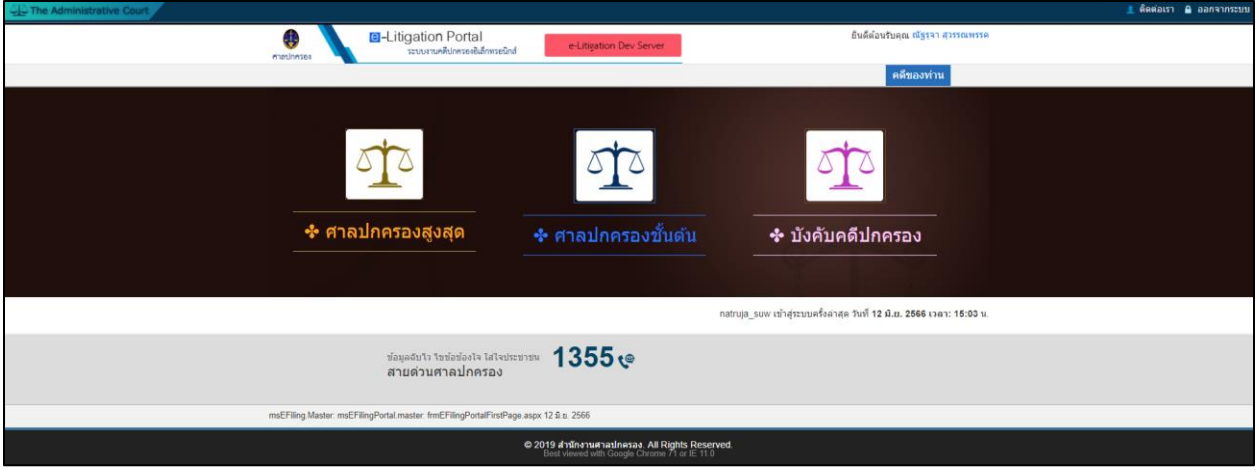

## **การเข้าใช้งานระบบงานคดีปกครองอิเล็กทรอนิกส์ (e-Litigation Portal)**

ผู้ใช้บริการสามารถเข้าสู่ระบบงานคดีปกครองอิเล็กทรอนิกส์ ได้ ๒ วิธี ดังนี้

๑. เข้าสู่ระบบด้วยการกรอกชื่อผู้ใช้และรหัสผ่าน ตามภาพ

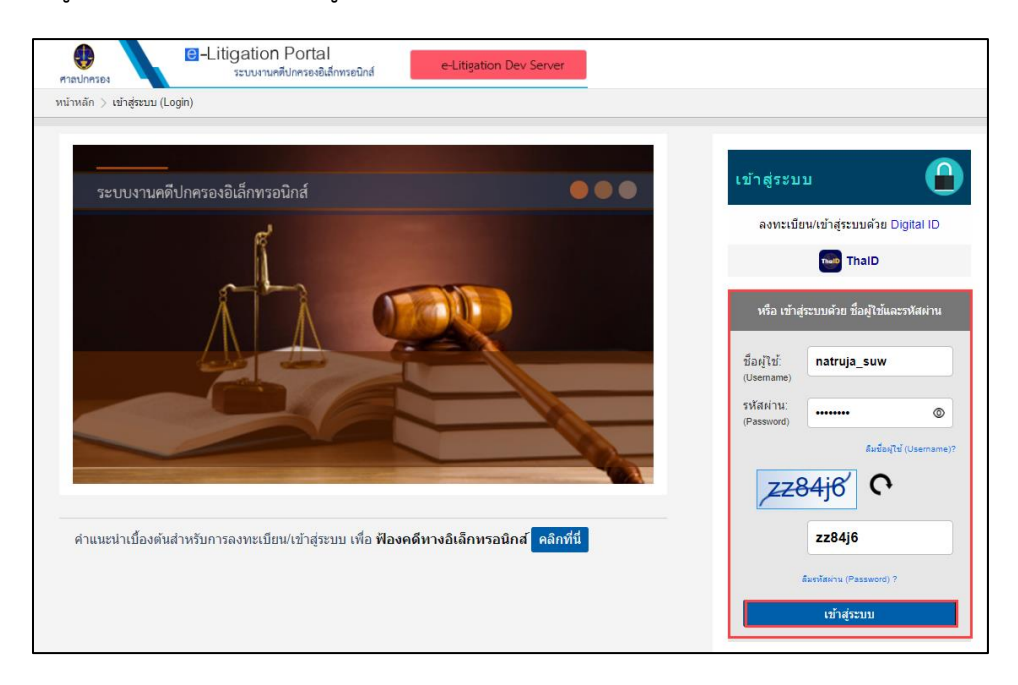

๒ เข้าสู่ระบบโดยคลิกที่ปุ่ม "ThaID" ตามภาพ

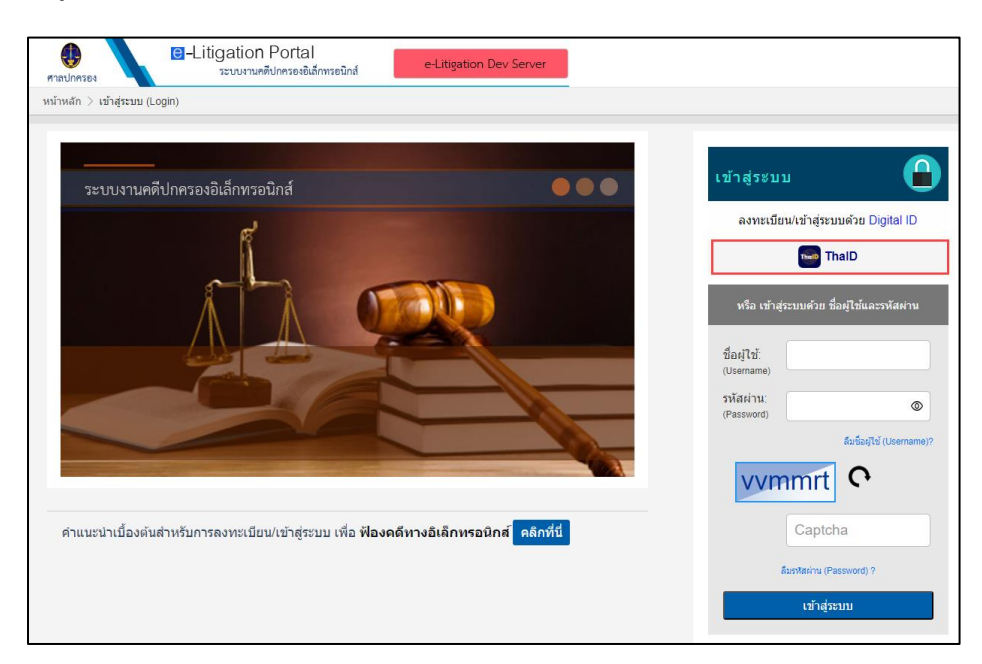

๒.๑ หน้าจอจะปรากฏ QR Code เพื่อเข้าสู่ระบบงานคดีปกครองอิเล็กทรอนิกส์ ตามภาพ

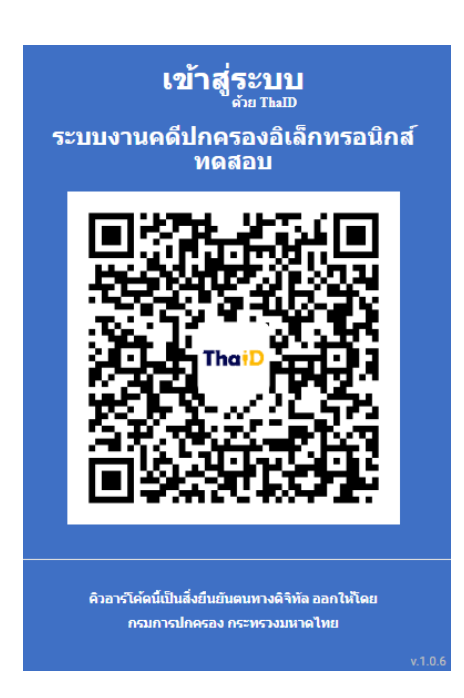

๒.๒ เปิดแอปพลิเคชัน "ThaID" ในโทรศัพท์มือถือ ใส่รหัสผ่าน ๘ หลัก เพื่อยินยอมในการเข้าถึงข้อมูล

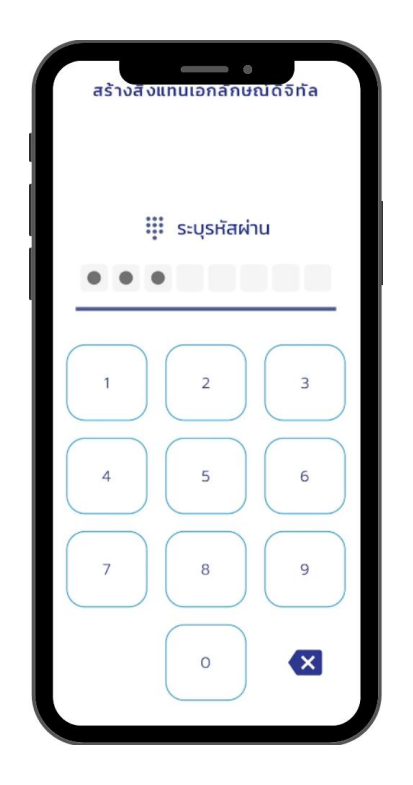

๒.๓ หน้าจอจะปรากฏรูปบัตรประจำตัวประชาชนของผู้ใช้งาน ให้กดรูป QR Code ซึ่งอยู่มุมขวาบนของ หน้าจอแอปพลิเคชัน ตามภาพ

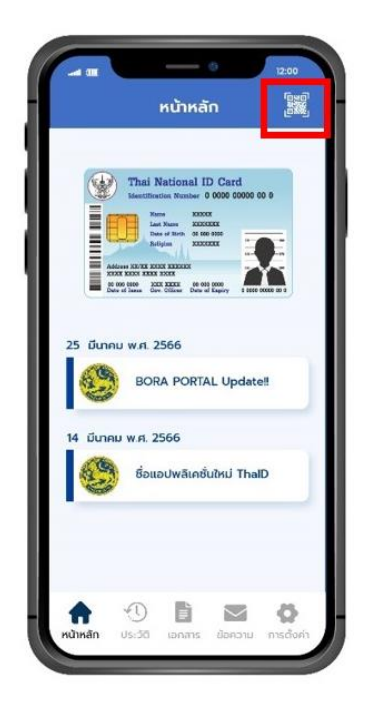

๒.๔ สแกน QR Code เพื่อเข้าสู่ระบบระบบงานคดีปกครองอิเล็กทรอนิกส์ (e-Litigation Portal)

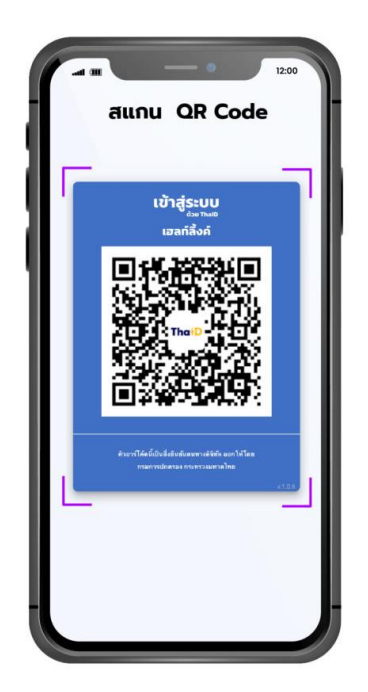

ระบบตรวจสอบความถูกต้อง หากการยืนยันตัวตนสำเร็จ ระบบจะไปยังหน้าหลักของระบบงาน คดีปกครองอิเล็กทรอนิกส์ ตามภาพ

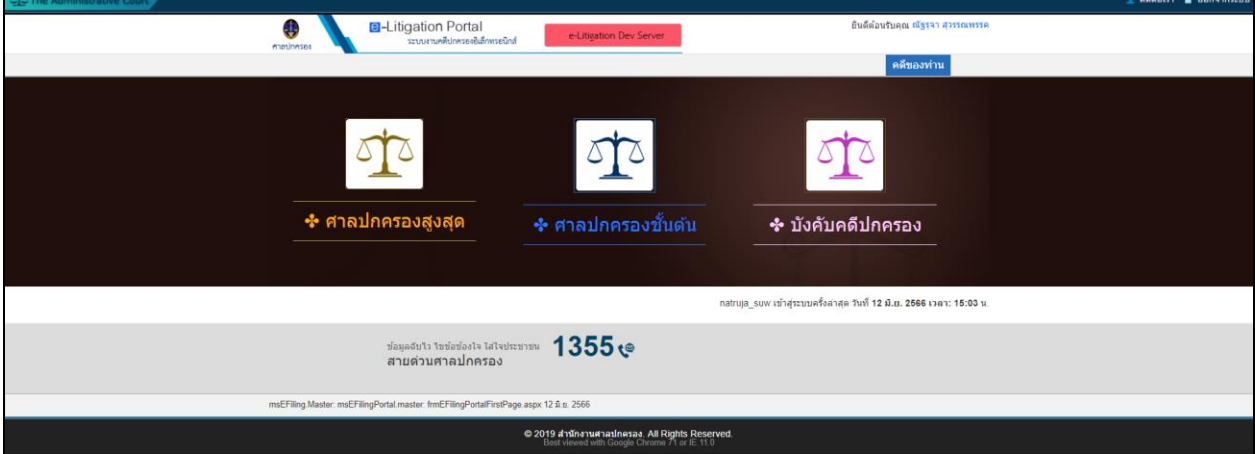